Типовi запитання користувачiв програми «АC – Зарплата» (верс. 4)

*Основні поняття:* **АНКЕТНА КАРТКА** – *форма кадрового обліку працівника, що містить інформацію про персональні дані, стаж тощо; знаходиться у меню* Кадри → Картотека *(викликається редагуванням)*

> **ТАРИФІКАЦІЙНА КАРТКА** – *форма штатного обліку працівника, що містить інформацію про посадовий оклад та його підвищення; знаходиться у меню* Економіка → Розрахунок тарифікації *(викликається редагуванням)*

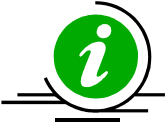

**ОБЛІКОВА КАРТКА** – *форма обліку заробітної плати працівника, що містить інформацію про особисті налаштування розрахунку заробітної плати; знаходиться у меню* Зарплата → Розрахунок *(викликається редагуванням)*

**РОЗРАХУНКОВИЙ ЛИСТОК** – *форма щомісячного розрахунку заробітної плати, що містить інформацію про фактичні нарахування і утримання працівника; існує також у друкованому вигляді; знаходиться у меню* Зарплата → Розрахунок *(викликається окремою кнопкою або клавішею* **Enter** *)*

### *1. З чого починати?*

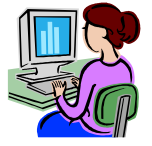

а) зайти в меню Кадри  $\rightarrow$  Картотека та заповнити список працівників (для анкетної картки достатньо вказати унікальний табельний номер, П.І.Б. та ідентифікаційний номер); б) зайти в меню Довідники → Довідник підрозділів та створити структуру підрозділів.

# *2. Як додати нового працівника, підрозділ чи будь-який інший запис і чи можна щось змінити після збереження?*

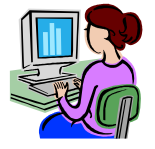

а) для створення натиснути клавішу **F2** на клавіатурі або клацнути мишею по зображенню білого листка у лівому верхньому куті поточного вікна;

б) для збереження запису клацнути мишею по кнопці із зображенням відчинених дверей з стрілкою у правому верхньому куті поточного вікна.

в) для редагування натиснути клавішу **F4** на клавіатурі або клацнути мишею по зображенню жовтої теки у лівому верхньому куті поточного вікна;

г) для видалення натиснути клавішу **F8** на клавіатурі або клацнути мишею по зображенню червоного хрестика у лівому верхньому куті поточного вікна.

# *3. Списки працівників є та структуру підрозділів створено. Що далі?*

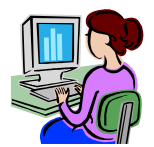

Розподілити працівників за підрозділами. Для цього зайти в меню Зарплата → Розрахунок, (або <u>Економіка → Розрахунок тарифікації</u>, якщо планується використовувати цей модуль), додати нову облікову картку (або тарифікаційну), у якій вибрати потрібний підрозділ. При додаванні одночасно заповнюються інші обов'язкові для збереження запису значення,

зокрема штатна посада.

### *4. Чи потрібно створювати для кожного працівника окрему посаду?*

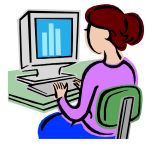

Довідник усіх посад ґрунтується на основі Довідника державного класифікатора професій. Враховуючи потребу в уточненні типових назв професій, з класифікатора утворюється Довідник назв посад. Ці довідники є спільними для усіх працівників установи. Користуючись назвами посад, утворюється Довідник посад, який є спільним для працівників одного

підрозділу.

Отже, створювати для кожного працівника власну назву посади не потрібно взагалі, а в межах одного підрозділу не потрібно дублювати однакові посади (з повним збігом усіх полів картки). Проте, працівники однакових посад у різних підрозділах повинні мати окремі посади.

# *5. Як встановити оклад працівника?*

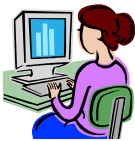

Значення окладу є складовою посади і, відповідно, встановлюється під час створення нової посади. Отже, працівник має той оклад, який встановлено у його посаді. Тому й перевірка/зміна цього значення виконується через Довідник посад.

Власне, значення тарифного окладу може залежати від Довідника єдиної тарифікаційної сітки або вводитись вручну. Крім того, після призначення вибраної посади працівнику, є можливість додатково вказати значення посадового окладу (тарифний з певними підвищеннями), що може використовуватися у деяких розрахунках (відповідно до формул видів оплат).

# *6. Як регулюються загальнообов'язкові збори (ПДФО, ЄВ)?*

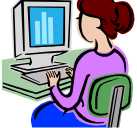

Загальні правила розрахунку зборів описані внутрішніми алгоритмами програми і не доступні користувачу. Змінні значення (розмір, границі тощо) містяться у Довіднику місячних констант і можуть налаштовуватися користувачем на кожний місяць окремо.

Стосовно кожного працівника, налаштування зборів виконується у його обліковій картці, де можна ввімкнути обов'язкове утримання ПДФО, ЄВ та профспілкових внесків. Для ПДФО тут же вказується особистий розмір ПСП (та кількість дітей, якщо пільга "дитяча"). А тип ЄВ працівника залежить від анкетної картки (загальна ставка, інвалід чи ЦПД) та картки посади (держслужбовець).

### *7. Як показати розмір ставки та наявність сумісництва?*

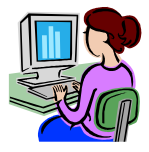

У розділі Економіка розмір ставки вказується у тарифікаційній картці, а сумісництво реалізується окремими тарифікаційними картками.

У розділі розрахунку заробітної плати усі посадові призначення виконуються у обліковій картці працівника з одночасним вказанням розміру ставки та типу роботи.

В будь-якому випадку окремо відзначається лише внутрішнє сумісництво, оскільки зовнішні сумісники відносно формування тарифікаційного списку і розрахунку заробітної плати не є сумісниками.

# *8. Як розрахувати заробітну плату працівника?*

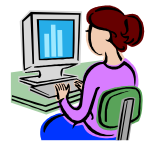

Результати усіх розрахунків заробітної плати кожного працівника знаходяться у розрахунковому листку. Додавати у нього нарахування і утримання можна як загалом у ручному режимі, так і з використанням автоматичних функцій програми. Незалежно від способу розрахунку, загальнообов'язкові збори утримуються автоматично.

Автоматичні функції дозволяють розраховувати оплату за відпрацьований час та по середньому заробітку. Для їх використання поряд з кнопкою відкриття розрахункового листка розміщено відповідні кнопки переходу у розділи Табель, Відпустки, Лікарняні, Відрядження. Усі записи, створені у цих розділах, автоматично потрапляють у розрахунковий листок. Якщо автоматичні функції не забезпечують повний розрахунок заробітної плати, їх завжди можна доповнити ручним режимом розрахунку.

### *9. З чого почати розрахунки із заробітної плати?*

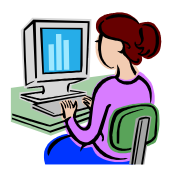

При використанні автоматичних функцій розрахунку рекомендується дотримуватися логічного порядку їх застосування. Тобто, спочатку виконати розрахунки по середньому заробітку, щоб зафіксувати періоди відсутності працівника, потім формувати табелі робочого часу для розрахунку оплати за відпрацьований час, а на завершення визначати суму індексації та необхідні ручні коригування.

### *10. Як розраховувати оплату за час збереження середнього заробітку?*

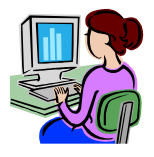

Усі типи збереження середнього заробітку (відпустка, відрядження, тимчасова непрацездатність) мають однаковий принцип розрахунку. Спочатку заповнюється заголовок (вибирається працівник, вказується номер документу, період дії тощо) і зберігається, а потім, через кнопку **Розрахунок середнього заробітку** виконується безпосередній розрахунок

середньо-денного (-годинного) заробітку. Якщо у базі даних накопичено достатньо інформації (2 місяці для відряджень, 6 — для лікарняних листів, 12 — для відпусток), середній заробіток буде отримано автоматично. Якщо інформації недостатньо або є потреба її змінити, усі значення вибірки піддаються коригуванню.

У розрахунку лікарняного листа передбачено встановлення автоматичного розміру відсотка компенсації залежно від стажу, який введено у кадровій картці працівника.

У розрахунку відряджень і відпусток враховано коригуючий коефіцієнт підвищення заробітної плати (визначається як відношення поточного посадового окладу до окладу відповідного архівного місяця).

У всіх розрахунках середнього заробітку відокремлено одноразові виплати, які відповідним чином відмічені у довіднику видів оплат.

# *11. Чи можливе формування табелю робочого часу без попереднього розрахунку періодів збереження середнього заробітку?*

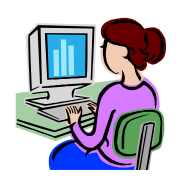

Так, оскільки жодного обов'язкового порядку дій розрахунку заробітної плати немає. Успішним результатом роботи бухгалтера є лише кінцевий вірний розрахунок заробітної плати, а не послідовність його досягнення. Приведена вище рекомендація є лиш порадою до максимального використання автоматизації.

# *12. Як зафіксувати відпрацьований час та відповідну оплату?*

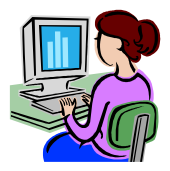

Відпрацювання робочого часу за штатною посадою відображається у табелі, через відповідну кнопку **Табель** у розділі Зарплата → Розрахунок . Його формування можливе як у автоматичному режимі через кнопку **Сформувати** , так і методом ручного додавання або редагування записів. Автоматичний режим, крім швидкості, має додаткову перевагу врахування існуючих періодів відсутності працівника (відрядження, відпустка тощо).

Формування виконується на основі інформації про норми часу у розділі Довідники  $\rightarrow$  Місячні константи  $\rightarrow$ Норми та відповідні налаштування у розділі Довідники  $\rightarrow$  Довідник посад.

Щойно у табелі з'являється запис про основний відпрацьований час (та додаткові відпрацювання у нічний час, святкові дні тощо), у розрахунковому листку працівника формується відповідний запис про нарахування заробітної плати.

# *13. Як визначаються норми робочого часу та їх відпрацювання?*

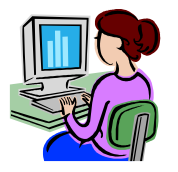

Зв'язок норми робочого часу та оцінка відпрацьованого часу реалізовані таким чином:

а) у розділі Довідники → Місячні константи під кнопкою **Норми** налаштовується перелік діючих на відповідний місяць норм робочого часу, а під кнопкою **Календар** вказується тип кожного календарного дня (у довідник норм не обов'язково додавати усі можливі, достатньо лиш тих, що будуть використані у поточному місяці);

б) у розділі Довідники → Довідник посад для кожної посади налаштовується норма відпрацювання та метод оцінки (за днями чи годинами);

в) у обліковій картці працівника налаштовуються посадові призначення;

г) при формуванні табеля робочого часу використовується встановлена місячна норма, скоригована (за наявності) розрахунками по середньому;

д) у розділі Довідники → Довідник видів оплат налаштовується включення до відпрацьованого часу значень днів та годин (передбачено використання цих значень лише для двох перших змінних k1, k2);

е) при розрахунку заробітної плати за відпрацьований час використовується відношення норми та фактично врахованого часу за посадою (підсумок усіх днів/годин за присутніми у розрахунковому листку видами оплат, пов'язаних із цією посадою).

### *14. Як працювати з розрахунковим листком?*

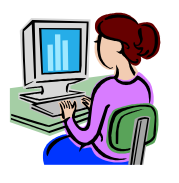

Оскільки ця форма використовується для остаточного розрахунку заробітної плати, то робота із нею полягає у перевірці результатів розрахунку усіх введених рядків. Сама форма умовно розділена на два типи розрахунків: нарахування та утримання.

Існує два основних шляхи для створення рядка у розрахунковому листку:

а) зовнішній — автоматичне створення на основі записів поза розрахунковим листком (табель, відпустка, тимчасова непрацездатність, відрядження, індексація, аліменти тощо);

схожим чином у розрахунковому листку з'являються загальнообов'язкові утримання ПДФО та ЄВ через відповідні відмітки у обліковій картці працівника;

б) внутрішній — ручне додавання будь-якого виду оплати із розділу Довідники → Довідник видів оплат (групи *Інші*); додатково передбачена автоматична робота таких видів оплат за періодом дії (якщо для доданого у розрахунковий листок нарахування/утримання вказати початок/кінець дії, в т. ч. допускається хоча б одна дата, то даний розрахунок буде виконуватися у кожному місяці, що входить до вибраного періоду).

# *15. Яка роль розділу Економіка у розрахунку заробітної плати?*

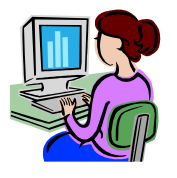

«АС-Зарплата» є комплексним рішенням розрахунку заробітної плати, тому передбачає можливість використання зв'язку розділу Зарплата з розділом Економіка. Він не є обов'язковим, але значно підвищує рівень автоматизації та контролю розрахунків.

Завдяки сформованому в розділі Економіка тарифікаційному списку можна автоматично отримати у розрахункових листках працівників нарахування за посадовим окладом та усі

відповідні доплати і підвищення. Тобто, відповідальному за розрахунок заробітної плати користувачу програми залишається зафіксувати відпрацьований час, розрахувати періоди збереження середнього заробітку та додати позатарифні нарахування і необов'язкові утримання.

### *16. Як розрахувати заробітну плату із використанням тарифікаційного списку?*

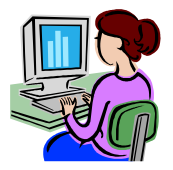

Кожного місяця, перед початком розрахунку заробітної плати, відповідальний за розділ Економіка користувач визначає певний тарифікаційний список, що відображає актуальний розрахунок місячного ФЗП (коректна ЄТС, уточнені штатна кількість працівників, посадові призначення, кваліфікаційні рівні, доплати за стаж роботи і особливі умови праці тощо). Щоб встановити такому тарифікаційному списку статус використання у якості основи для

поточного розрахунку заробітної плати потрібно у розділі Економіка → Налаштування тарифікацій виконати дві дії для вибраного запису:

а) натиснути кнопку **Архів** , щоб заборонити зміни тарифікаційного списку (перегляд і друк залишаються доступними);

*цю дію виконує користувач, відповідальний за розділ Економіка , після чого повідомляє користувача, відповідального за розділ Зарплата, про те, що цей тарифікаційний список можна використовувати для розрахунку заробітної плати*

б) натиснути кнопку **Зарплата** , щоб встановити зв'язок посадових призначень (з відповідними нарахуваннями) із обліковими картками працівників;

*цю дію виконує користувач, відповідальний за розділ Зарплата з допомогою кнопки Тарифікація у розділі Зарплата → Розрахунок.*

Зрозуміло, що описаний процес потребує особистої співпраці користувачів програми. Але порядок дій можна спростити, домовившись про певні терміни для актуалізації тарифікаційного списку (наприклад, до 15 числа чи третього понеділка кожного місяця тощо) та його ознаки серед інших архівних (наприклад, особливий текст у назві).

Після того, як вибрано тарифікаційний список, що буде використовуватися при розрахунку заробітної плати, у облікових картках усіх працівників з'являються відповідні посадові призначення, пов'язані з тарифікаційними картками. Щойно працівнику буде зафіксовано відпрацьований час (наприклад, автоматично сформовано табель робочого часу), у розрахунковому листку автоматично буде додано усі види оплат, як відповідають за розрахунок тарифного окладу, доплат і надбавок, передбачених у тарифікаційній картці.

Отже, якщо у працівника не буде у розрахунковому періоді невідпрацьованого часу та йому не потрібні додаткові доплати, то після формування табеля він автоматично отримує повний розрахунок заробітної плати за місяць.

# *17. Як коригувати заробітну плату за минулий період?*

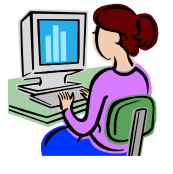

Усі коригування минулого періоду можна умовно поділити на два типи: коригування, пов'язані з відпрацьованим часом та коригування безпосереднього результату розрахунків. Для уточнення відпрацьованого часу (як основного, так і роботи вночі, у святкові дні, в особливих умовах тощо) передбачено окремий режим звичайного табеля робочого часу. Цей режим вмикається відміткою *"табель попереднього періоду"*. Його ввімкнення додає у

форму створення запису можливість вибору місяця/року коригування. Відповідно, усі введені в такому

режимі значення будуть стосуватися вибраного періоду. Зрозуміло, що допускається як збільшення значень, так і їх зменшення, шляхом введення від'ємного числа. Після збереження запису у табелі, в розрахунковому листку автоматично додаються відповідні нарахування (додатні або від'ємні). Крім передбачених у табелі робочого часу видів нарахувань є можливість перераховувати супутні доплати/надбавки. Усі нарахування, які потребують перерахунку разом з коригуванням відпрацьованого часу, повинні мати відмітку  *" перераховувати при коригуванні табеля попереднього періоду"* у відповідному виді оплати з розділу Довідники → Довідник видів оплат.

Описаний вище спосіб коригування можливий лише в межах посадових призначень відповідного періоду. Якщо зміни включають коригування посади, то їх можна реалізувати лише ручним способом.

Щоб скоригувати результати розрахунків поза відпрацьованим часом, потрібно використовувати пряме додавання у розрахунковий листок бажаних видів оплат. Оскільки вибір виду оплати вільний, можна створювати коригування як готовою сумою (виконуючи розрахунок значення поза програмою), так і побудувати вид оплати із використанням формули розрахунку на основі програмних змінних.

# *18. Як нарахувати оплату майбутнього періоду (відпустка, допомога по вагітності та пологах)?*

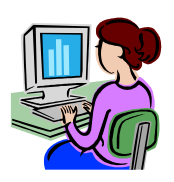

Для розрахунку таких сум програма потребує визначених норм робочого часу. Тому, перед створенням відпустки або лікарняного листа, що у своєму періоді захоплюють майбутні місяці, спочатку потрібно проаналізувати скільки саме місяців не вистачає відносно поточного і в розділі Довідники  $\rightarrow$  Місячні константи створити їх. Формування майбутнього місяця виконується копіюванням з будь-якого існуючого (наприклад, поточного) з допомогою кнопки **Копія** .

#### *19. Як працюють утримання?*

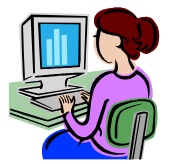

Програмою передбачено застосування двох загальнообов'язкових видів утримання (єдиний внесок на соціальне страхування та податок на доходи фізичних осіб), а також одного загальновживаного (профспілкові внески) у автоматичному режимі. Їх лише можна ввімкнути або вимкнути у обліковій картці працівника та вказати для них у довіднику місячних констант базові параметри (відсоток утримання, межі застосування). Алгоритми

розрахунку єдині для усіх працівників і є складовою частиною коду програми, на яку користувач не може впливати безпосередньо. Зміна алгоритму можлива лише зі зміною версії програми.

Додатково реалізовано розділ Зарплата → Виконавче провадження для обліку утримань за виконавчими документами (аліменти, заборгованості тощо).

Вказані вище утримання застосовуються автоматично, якщо їх ввімкнено для певного працівника. Регулювання результату виконується з допомогою розділу Довідники → Довідник видів оплат → Входимість, де відміткою "+" вмикається/вимикається застосування алгоритму утримання до вибраних сум.

Якщо результат автоматичного алгоритму утримання в певному винятковому випадку не влаштовує користувача, вийти з ситуації можна лише ручним коригуванням (або вимкнути у обліковій картці працівника застосування такого утримання та додати готовою сумою потрібне значення, або додати готовою сумою значення, що скоригує загальний результат утримання до бажаного).

Усі інші утримання користувач може створювати самостійно, додаванням рядка у розрахунковий листок. Такі утримання мають такі ж правила роботи як і ручні нарахування. Тобто, можна встановлювати абсолютне значення, можна будувати формули розрахунку, можна встановлювати автоматичний повтор кожного місяця тощо.

### *20. Яка ознака завершення розрахунку заробітної плати працівника?*

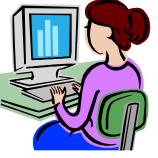

З точки зору коректності результатів, рішення про повний розрахунок працівника за місяць завжди залежить від користувача програми. Лише бухгалтер визначає, коли розрахунковий листок можна вважати цілком розрахованим за поточний місяць. Цей факт не залежить від часу, порядку дій чи зафіксованих результатів.

А от з боку програми існує чітка і єдина ознака, яка контролюється весь час — знак запитання («**?**») поряд з прізвищем працівника у загальному списку облікових карток.

Ця позначка автоматично з'являється при:

а) переході на новий місяць;

б) редагуванні облікової картки (фактично, достатньо її повторного збереження без зміни налаштувань); в) додаванні у розрахунковий листок автоматичного зовнішнього виду оплати (запис у табелі робочого часу, будь-який розрахунок по середньому заробітку, закрита виплата тощо).

Зникає ця позначка після запису розрахункового листка. Тобто, припускається, що користувач відкрив розрахунковий листок, перевірив усі значення (при потребі - скоригував) і впевнений у їх коректності. Існує можливість автоматичного перерахунку усіх розрахункових листків, але її рекомендується використовувати лише після накопичення користувачем програми деякого досвіду її використання, що дає повне розуміння принципів роботи програми.

Зрозуміло, що перед формуванням будь-яких друкованих форм зведень, а тим більш, перед закриттям розрахункового місяця, жодних не розрахованих листків не має бути. Інакше, гарантії коректності обробки програмою документів чи результатів переходу на новий місяць — немає.

# *21. Як відбувається виплата працівникам?*

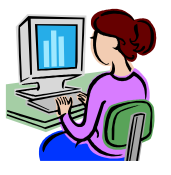

Функція формування виплат знаходиться у меню Зарплата → Виплата. Реалізується виплата через форму платіжної відомості, яка, залежно від вибору користувача, може бути як касовою, так і банківською. Тип відомості встановлюється автоматично за ознакою наявності назви банку у заголовку документу. Відповідно, якщо у заголовку не буде вибрано банк, то відомість вважається касовою і навпаки, з вибраним банком виплата здійснюється на платіжні картки цього банку.

Принцип формування платіжної відомості будь-якого типу однаковий. Перш за все потрібно вибрати бажаний вид оплати (фактично, його назва може бути будь-якою, але саме під нею у розрахункових листках та усіх друкованих формах буде записано виплату) та витратний фонд. Після цього стає доступною кнопка створення нового документу. Спочатку необхідно вказати обов'язкові реквізити у заголовку: номер і дату. Якщо виплата на платіжні картки, також потрібно вибрати банк. Після цього заголовок зберігається відповідною кнопкою у верхньому правому куті форми. А далі його можна наповнювати як вручну, так і автоматичним формуванням (за вибраним правилом).

Другою відмінністю (крім вибраного банку у заголовку документу) між касовою та банківською відомостями є спосіб закриття операції виплати. Для касової відомості усі суми по замовчуванню вважаються «до виплати», тобто, вони потребують додаткового підтвердження фактичної виплати. При цьому, підтверджувати виплату можна як вручну для кожної суми окремо (кнопка **Виплатити** ), так і автоматично для усієї відомості (кнопка **Виплатити всім** ). А от для банківської відомості кожна додана сума автоматично вважається виплаченою. В кожному разі усі виплачені суми відмічаються знаком «+» у відповідному стовпці. Коли усі суми платіжної відомості перевірені, для їх перенесення у розрахункові листки залишається виконати дію їх закриття через кнопку **Закрити** . Ця дія зворотня. Тобто, за потребою, можна закриту відомість відкрити, скоригувати та закрити знову. Відповідно і видалити відомість взагалі можна лише тоді, коли вона відкрита.

### *22. Як звільнити працівника?*

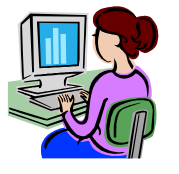

Операція звільнення належить до розділу кадрового обліку. Тому, для її реалізації потрібно у кадровій картці працівника вказати дату звільнення і вибрати бажану підставу. Щойно кадрову картку з цими значеннями буде збережено, облікова картка у розділі Зарплата  $\rightarrow$ Розрахунок отримає відмітку «У». Ця відмітка блокує автоматичне додавання значень у розрахунковий листок (з табеля, розрахунків по середньому, виплат тощо). Але ручне коригування залишається відкритим, тому можна проводити остаточний розрахунок.

Якщо усі розрахунки із звільненим працівником завершено, його облікову картку можна видаляти. Щоб попередити випадкове видалення, операція блокується, якщо розрахунковий листок не пустий. Отже, для видалення облікової картки потрібно спочатку повністю його очистити. Тобто, необхідно видалити з розрахункового листка усі записи, додані до нього раніше вручну (наприклад, постійні доплати) та усі записи, що могли потрапити ззовні (наприклад, з автоматично сформованого раніше табеля робочого часу). До «зовнішніх» записів належать також загальнообов'язкові утримання (ПДФО, ЄВ, профспілкові внески), тому їх теж потрібно вимкнути і ще раз зайти у розрахунковий листок, щоб переконатись, що він повністю пустий (немає жодного рядка нарахування/утримання, в т. ч. нульового та відсутні початкове/кінцеве сальдо).

Після повного очищення розрахункового листка залишається зайти у облікову картку і видалити усі посадові призначення та вийти з неї через кнопку закриття вікна (без збереження!). Отримана таким чином облікова картка працівника (з пустим розрахунковим листком, розрахована, без посадових призначень) розблоковується і її можна видалити із списку для розрахунку заробітної плати.

# *23. Чи не зникнуть при видаленні облікової картки працівника його архівні дані?*

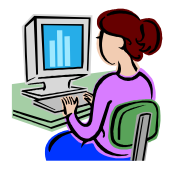

Ні, не зникнуть. Архівні дані записуються окремо від інших і завжди зберігаються з накопиченням кожного наступного закритого місяця. Зв'язок з ними реалізується через анкетну картку (а саме, через табельний номер). Відповідно, ці дані автоматично використовуються при формуванні будь-яких друкованих форм (зокрема й довідок працівникам у розділі Зарплата  $\rightarrow$  Документи  $\rightarrow$  Довідки працівникам).

### *24. Чи можна відновити звільненого працівника?*

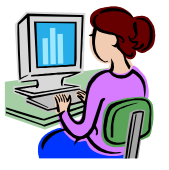

Звичайно, можна. По-перше, потрібно у анкетній картці видалити дату звільнення (підстава видалиться автоматично). По-друге, потрібно створити облікову картку, використовуючи «старий» табельний номер.

#### *25. Як визначити чи немає помилок у розрахунках?*

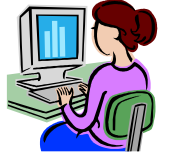

Автоматично визначити чи коректно порахована заробітна плата у широкому розумінні такого формулювання — неможливо. Відповідальність за використання отриманих результатів завжди покладається на користувача програми. Лише бухгалтер може зробити висновок, що усі результати вірні і їх можна використовувати у подальшій роботі. Аналогічно, немає можливості автоматично передбачити і блокувати усі можливі дії

користувача, що можуть призвести до помилки. Отже, користувач має оцінювати результати самостійно, переглядаючи інформацію в екранних формах та друкованих у розділі Зарплата → Документи.

Але програма може підказати деякі класифіковані випадки некоректності даних. Такі повідомлення поділяються на два типи: помилки та зауваження. Відповідно, перші вказують на ситуацію, що може суттєво вплинути на коректність розрахунків, а другі мають більш рекомендаційний характер для додаткового звернення уваги.

Якщо для якогось працівника створюється проблемна ситуація, біля його прізвища з'являється лічильник повідомлень (цифри червоного кольору у двох стовпцях по відповідних типах). Щоб переглянути повідомлення, потрібно двічі клацнути мишею на цьому лічильнику. Щойно проблему буде усунуто, лічильник помилок/зауважень зменшиться на одиницю. А взагалі, усі існуючі повідомлення можна також знайти у розділі Адміністратор  $\rightarrow$  Діагностика.

Зрозуміло, що користувач має докласти зусиль, щоб не було жодного повідомлення автоматичної діагностики. Але остаточна відповідальність все-одно за користувачем. Якщо бухгалтер впевнений у коректності своїх розрахунків, не зважаючи на зауваження програми, він має повне право їх ігнорувати.

### *26. Як роздрукувати розрахунковий листок працівника?*

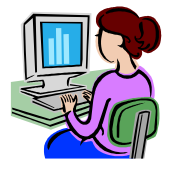

У розділі Зарплата → Розрахунок потрібно натиснути стрілку поряд з кнопкою друку і вибрати відповідний документ. Передбачено повну форму із більш детальними доповненнями для використання бухгалтером та скорочену форму для видачі працівникам. За цими формами додатково можна отримати зведені річні особові рахунки.

# *27. Як переглянути дані за минулий період?*

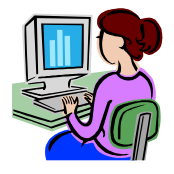

Кожна друкована форма зведеного характеру має налаштування періоду, тому перед їх формуванням достатньо змінити значення «місяць/рік».

Друковані форми розділів розрахунку по середньому залежать від вибраного періоду у заголовку цих форм. Тобто, вони відповідають списку нарахувань того періоду, що відображений на екрані.

Для окремого працівника можна використовувати відразу кілька способів перегляду архіву. Наприклад, можна у розділі Зарплата → Розрахунок змінити місяць перегляду і відкрити екранну форму розрахункового листка або вибрати його друк. Якщо потрібно швидко переглянути період більший за один місяць, там же можна вибрати друковану форму «особовий рахунок».

# *28.Як отримати меморіальний ордер №5?*

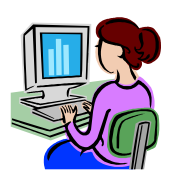

Створення цієї друкованої форми відбувається у розділі Зарплата  $\rightarrow$  Документи  $\rightarrow$  Форма №5 з допомогою кнопки **Сформувати** . Налаштування потрібних проводок виконується з допомогою відповідних довідників у розділі Довідники → Синтетичний облік та щомісячних налаштувань у Довідники → Місячні константи → Утримання.

# *29. Як перейти на наступний місяць?*

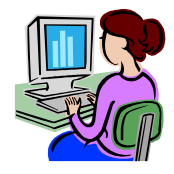

З допомогою меню Зарплата  $\rightarrow$  Перехід на наступний місяць. Цю операцію потрібно виконувати лише після перевірки повідомлень автоматичної діагностики даних та отримання впевненості у коректності усіх розрахунків. Усі супровідні друковані форми можна друкувати як до переходу, так і після.